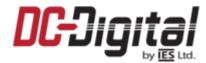

## **Upgrade a DC-Digital Network Clock's Firmware**

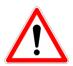

These instructions pertain to DC-Digital network clocks

- 1. [customer name]\_APP.s19 We will email you this file in which to update the clock with.
- 2. Download the autoupdate application from the DC-Digital website: It can be found on the same page where you found this document or located here: https://dc-digital.com/wordpress/2016/07/ntp-auto-update-exe-file/
- 3. Load the autoupdate application: on a computer that can see the DC-Digital clocks on

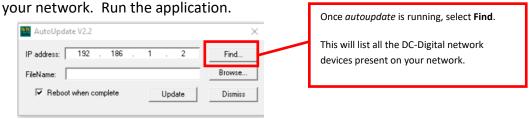

4. Select the device you wish to update.

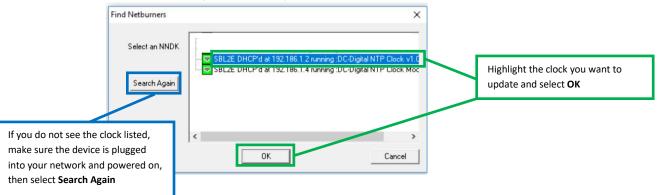

5. Load the file in which to update. This will always be an APP.s19 file.

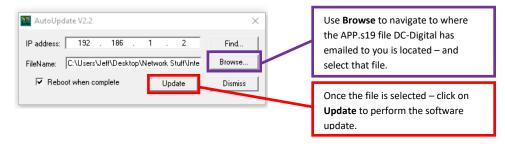

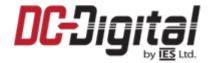

Rev 9.30.21

6. The "Programming Complete without Error" message should pop up.

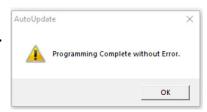

7. Correct time in less than a minute. The DC-Digital device should now query the Default NTP Server Time.NIST.Gov, and the clock should update with the correct time in less than a minute. If the device fails to update with the correct time, cycle the power to the clock.

If you have any questions or concerns with this or any DC-Digital product, please feel free to contact us!

Phone: 937-746-9750

Web: www.dc-digital.com

Email: info@dc-digital.com